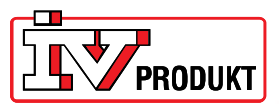

## **Installasjon og oppkobling av Web-enhet POL909.50**

## **Generelt**

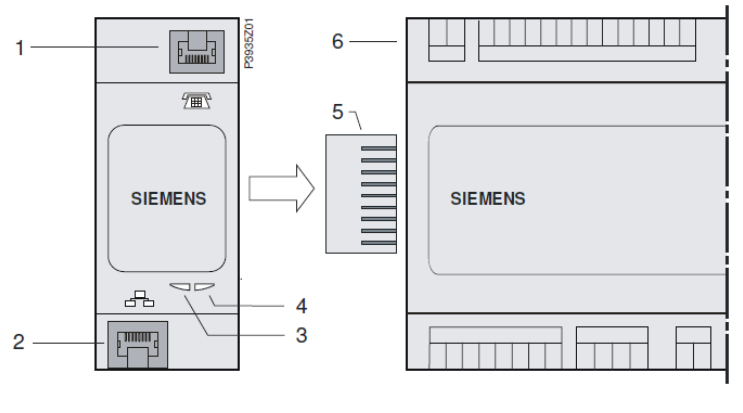

- 1 Tilkobling for modem RS232 til RJ45 4 BUS-indikator
- 2 Ethernet interface til RJ45 5 Kontakt
- 
- 
- 
- 3 BSP-indikator 6 Climatix prosessenhet

## **Installasjon**

Installer Web‐enheten slik:

- 1. Bryt spenningen til DUC‐en.
- 2. Monter POL909.50 (Web-enheten) som vist på bildet. Sørg for at modulen sitter korrekt an mot DUC‐en. Avstanden mellom DUC og Web‐enheten skal ikke være større enn ca. 1 mm.
- 3. Slå på spenningen igjen.
- 4. BSP‐indikatoren kommer til å lyse oransje et halvt minutt for deretter å lyse grønt, da begynner BUS‐indikatoren å lyse oransje ett minutt før den lyser grønt igjen.
- 5. Logg deg inn i HMI med passordet 2000.
- 6. Gå til menyen: *Hovedmeny\_Systemoversikt\_Kommunikasjon\_Oversikt komm. Moduler.*

Her skal det nå stå: *Modul 1 WEB OK* og *Kom.modul endret OK*.

Hvis det ikke gjør det, omstart med menylinje 1 i displayet. Når det står OK på begge linjene, skal det lyse grønt på begge LED‐lampene på modulen.

 $\overline{a}$ 

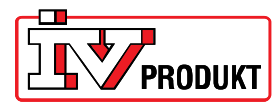

## **Innstilling**

Innstillinger av Web‐enheten skjer i menyen: *Hovedmeny\_Systemoversikt\_Kommunikasjon\_Oversikt komm. Moduler\_Modul 1 Web:*

- 1. Velg *DHCP\_Passiv*.
- 2. *Sett IP*. Skriv inn den IP‐adressen som aggregatet skal ha for tilkobling til nettverket. **OBS!** Hvis ikke alle 12 feltene utfylles med tall, må man avslutte inntastingen med #.
- 3. *Sett maske*. Skriv inn den nettmasken som aggregatet skal ha for tilkobling til nettverket. **OBS!** Hvis ikke alle 12 feltene utfylles med tall, må man avslutte inntastingen med #.
- 4. *Sett gateway.* Skriv inn den gatewayen som aggregatet skal ha for tilkobling til nettverket. **OBS!** Hvis ikke alle 12 feltene utfylles med tall, må man avslutte inntastingen med #.
- 5. Lagre innstillinger. Velg *Aktiv*.
- 6. Omstart. Velg *Utfør*.
- 7. Sett nettverksledningen i nettverksuttaket på modulen (pos. 2 i bildet).

Når både BSP‐ og BUS‐ indikatorene lyser grønt igjen, skal det være klart til å koble seg opp mot aggregatet via en nettilkoblet PC.

Skriv inn IP‐ adressen i adressefeltet i nettleseren.

Brukernavn: USER Passord: user

 $\overline{a}$